# **READ Extract (Colorado)**

Last Modified on 03/11/2024 8:45 am CDT

[Report](http://kb.infinitecampus.com/#report-logic) Logic | [Report](http://kb.infinitecampus.com/#report-editor) Editor | [Generate](http://kb.infinitecampus.com/#generate-the-report) the Report | READ [Extract](http://kb.infinitecampus.com/#read-extract-layout) Layout

Tool Search: READ Act Extract

The READ Extract reports all K-12 students from selected calendars who have an enrollment during the report start and end dates.

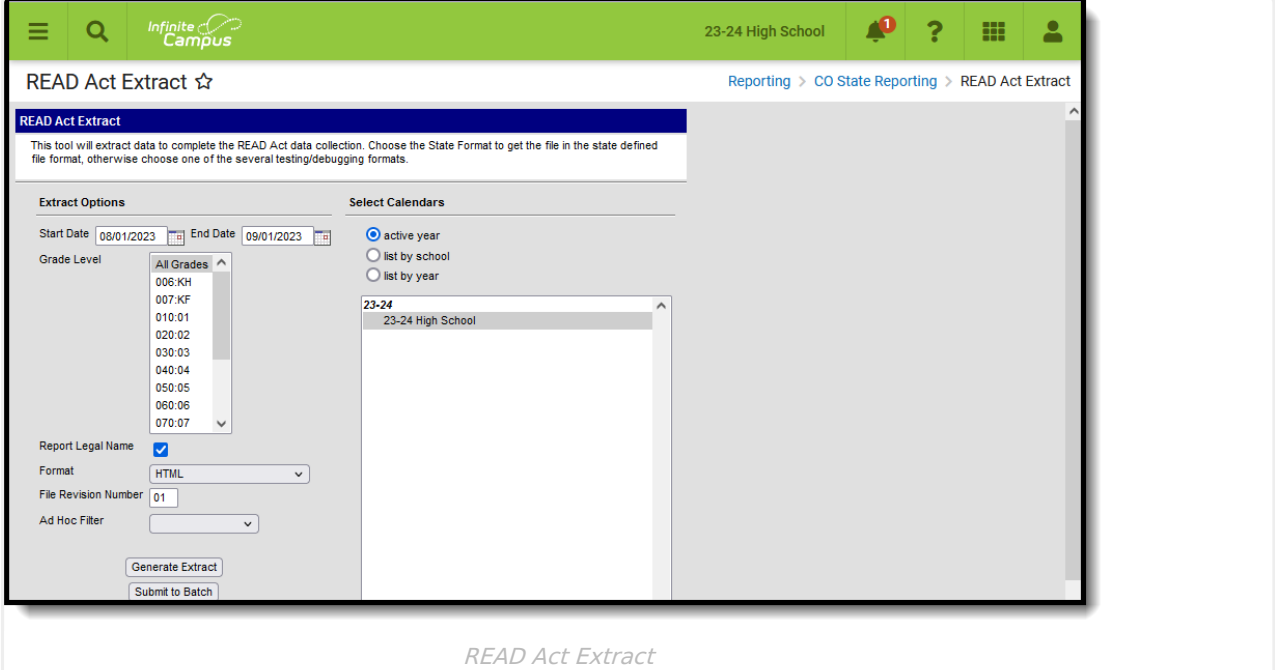

```
Read - Access and generate the READ Act Extract.
Write - N/A
Add - N/A
Delete - N/A
```
For more information about Tool Rights and how they function, see the Tool [Rights](https://kb.infinitecampus.com/help/tool-rights-user) article.

# **Report Logic**

Data entered on the [Student](https://kb.infinitecampus.com/help/read-colorado) READ tool is used when reporting **READ Plan Status, Summer School, Tutor and Intervention Services fields**.

One record per student is reported from the most recent primary enrollment record within the entered start and end dates on the report editor. Only READ records tied to the reported enrollment are included. Active READ records from a previous year or from a calendar not included in the report are not reported.

If a student has more than one enrollment in the selected calendar, the primary enrollment is

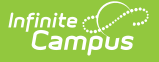

used.

- If a student has more than one primary enrollment in the selected calendar, the enrollment with the latest end date is used.
- If the student has more than one primary enrollment in the selected calendar with the same end date, the most recently created enrollment is used.
- If the student has more than one applicable assessment, only the most recent record reports.
- If the student has a READ record from a previous year, or from a calendar not included in the report, that record is not considered.

#### For students in **grades K-3:**

- All applicable students report a record.
- Students who have no applicable READ assessment within the reporting window report the default value for each field.

For students in **grades 4-12**:

- The student must have a READ record within the reporting window to report.
- The student must have an applicable READ assessment within the reporting window to report.

State Exclude logic is used in this report.

- Students whose enrollment records are marked as State Exclude are not included.
- Students enrolled in Grade levels marked as State Exclude are not included.
- Students enrolled in Calendars marked as State Exclude are not included.

Students do not report when the following occurs:

- The Enrollment End Date is before the date range entered on the Extract Editor.
- The Enrollment Start Date is after the date range entered on the Extract Editor.
- The Enrollment End Date is within the date range entered on the Extract Editor AND there is an Exit Status Code assigned for that student.

Applicable assessments must contain a Result and one of the following State Codes:

- READ03: PALS
- READ04: Exception: English Language Learner
- READ06: Exception: Student has part-time attendance status
- READ07: Acadience Reading
- READ08: aimsweb
- READ09: Formative Assessment System for Teachers (FAST)
- READ10: iReady
- READ11: Istation
- READ12: STAR Early Learning
- READ13: Special Education Student
- READ 14: ISIP Lectura Temprana
- READ 15: PALS
- READ 16: IDEL
- READ 17: Student Met Fall Grade Level Competency

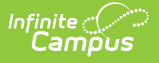

### **Non-Binary Gender Reporting**

Schools can assign students a gender of M: Male, F: Female or N: Non-binary. This is done on the [Identities](http://kb.infinitecampus.com/help/identities) tool and/or the [Demographics](http://kb.infinitecampus.com/help/demographics) tool.

Data Pipeline Extracts and other required extracts use the Legal Gender field included in the Protected Identity Information to report student identity information.

To properly record a gender of N: Non-Binary, on the Identities tool:

- 1. Assign the **Gender of N: Non-Binary** in the standard identify fields.
- 2. Assign the **Protected Identity Information Legal Gender** field to M: Male, F: Female or N: Non-Binary.
- 3. Save the record when finished.

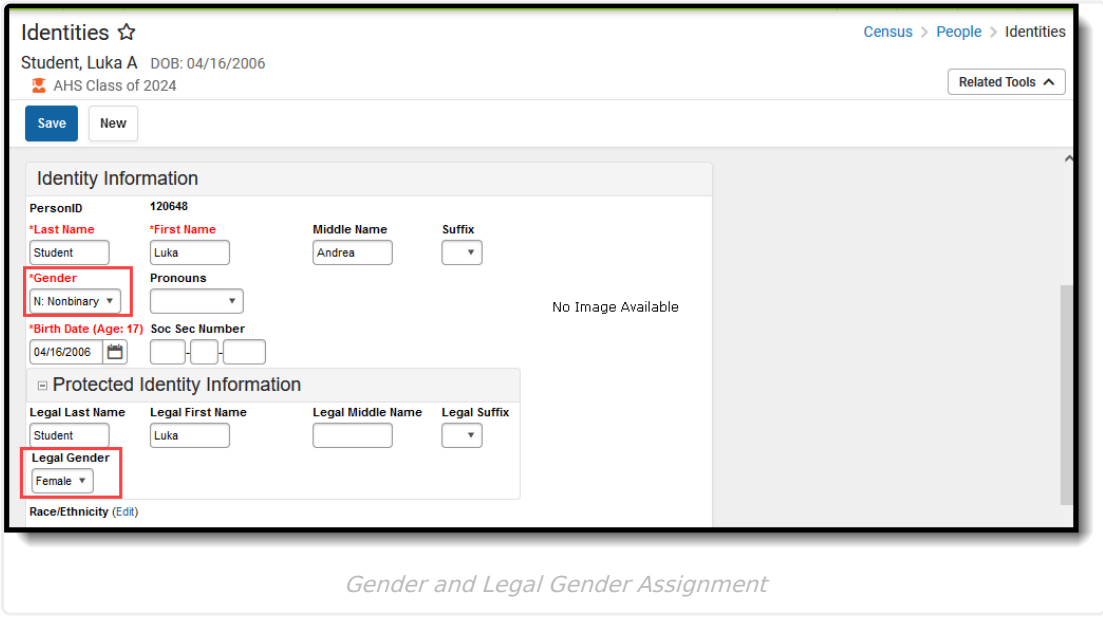

## **Report Editor**

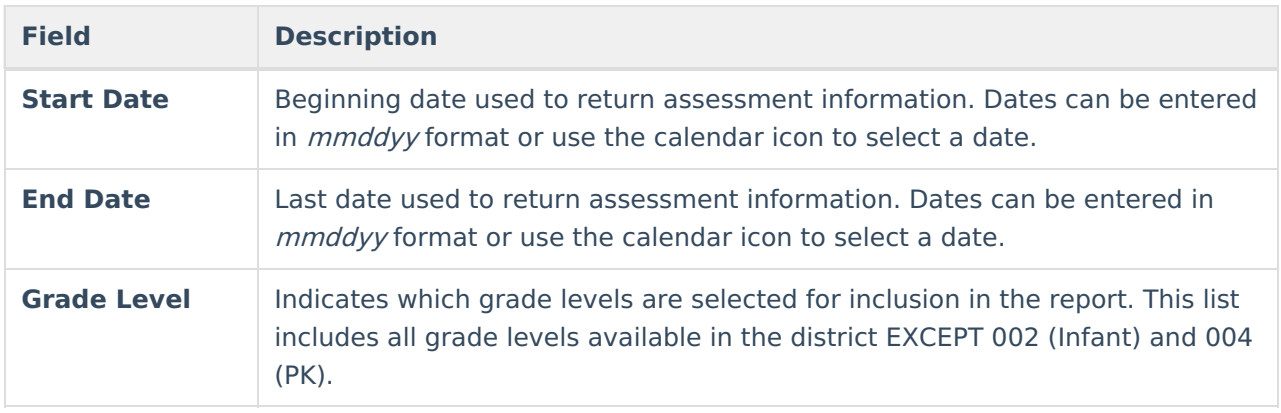

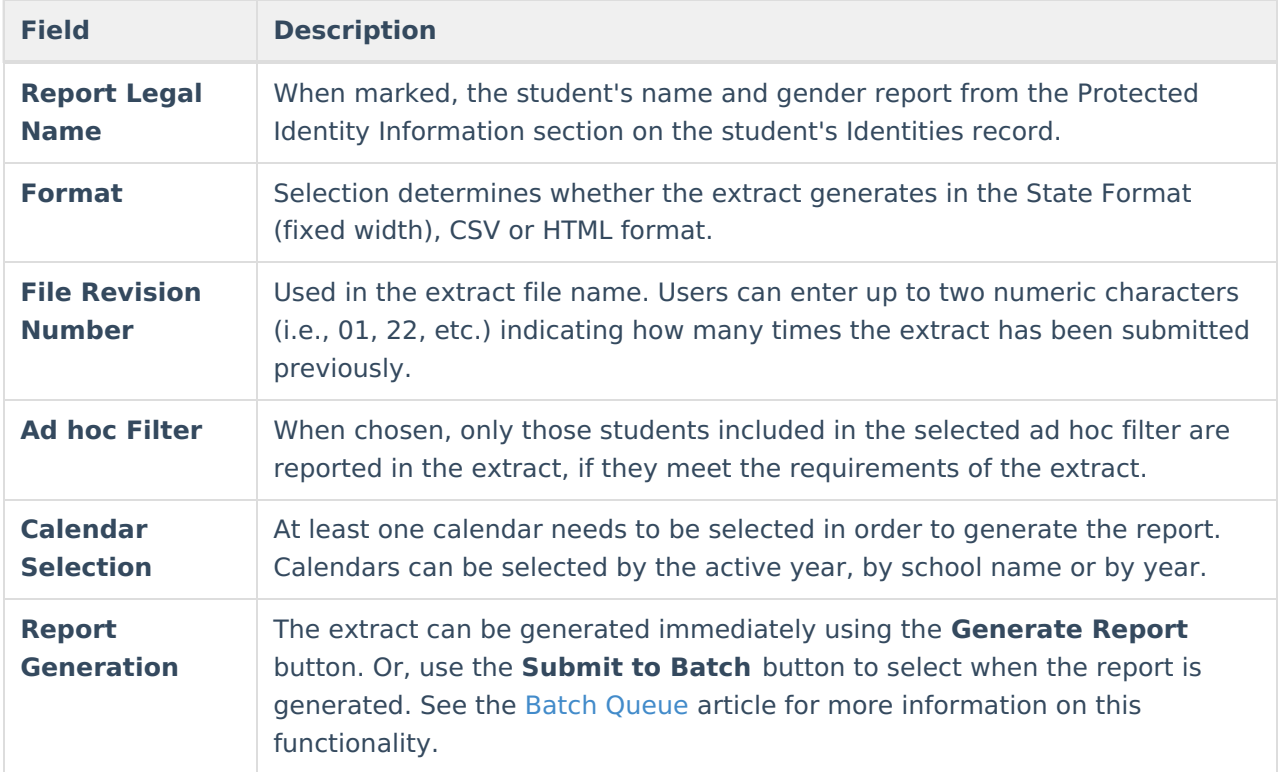

## **Generate the Report**

- 1. Enter the **Start Date** and **End Date** for the report.
- 2. Select the desired **Grade Level(s).**
- 3. Mark the **Report Legal Name**, if desired.
- 4. Select the desired **Format** for the report.
- 5. Enter the correct **File Revision Number**.
- 6. If desired, select an **Ad hoc Filter.**
- 7. Select the **Calendars** to include in the report.
- 8. Click the **Generate Extract** button or use the **Submit to Batch** button. The extract displays in the selected format.

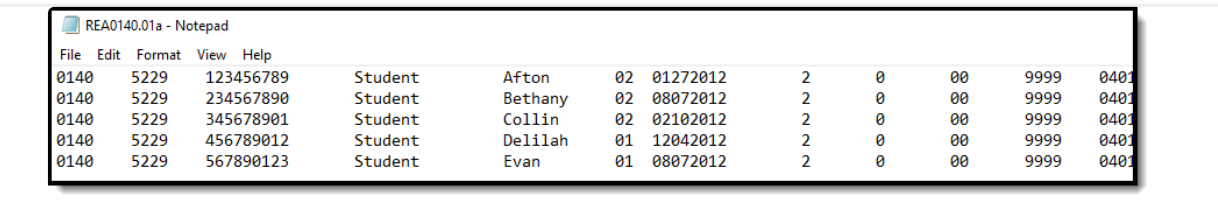

READ Extract - State Format (fixed width)

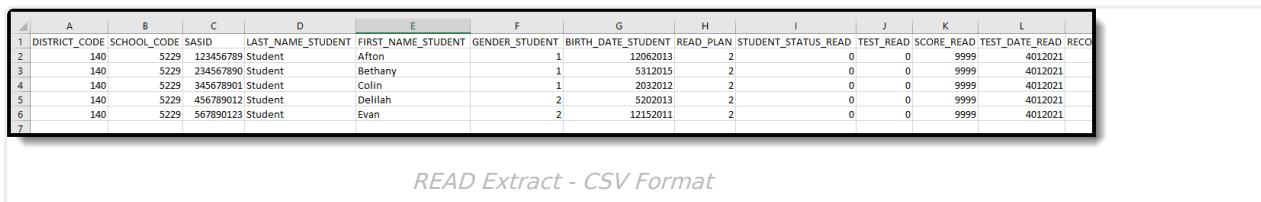

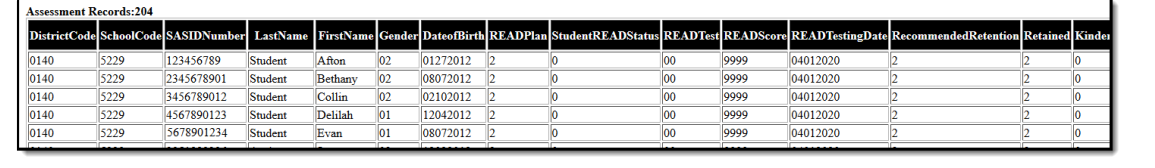

READ Extract - HTML Format

# **READ Extract Layout**

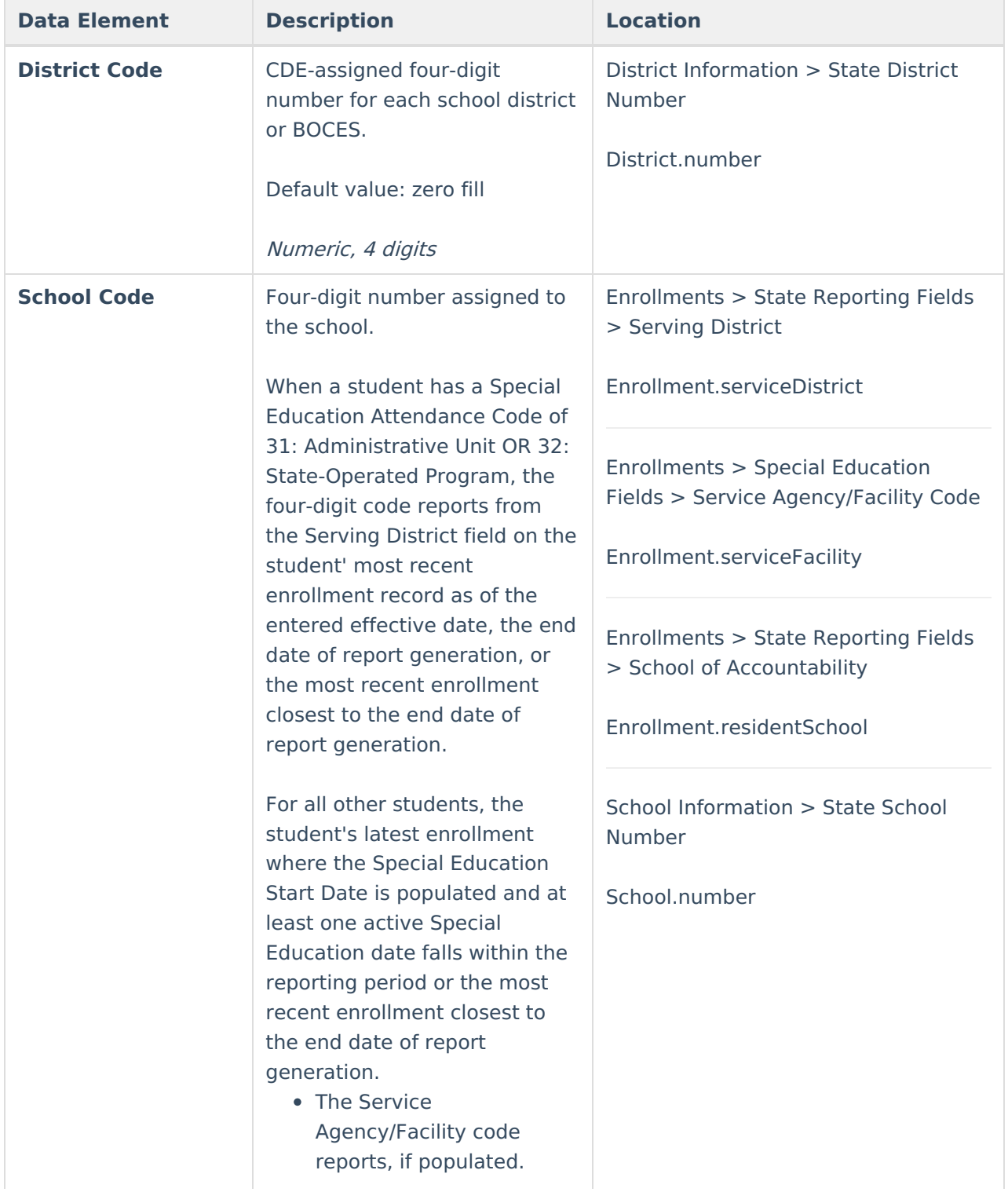

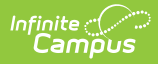

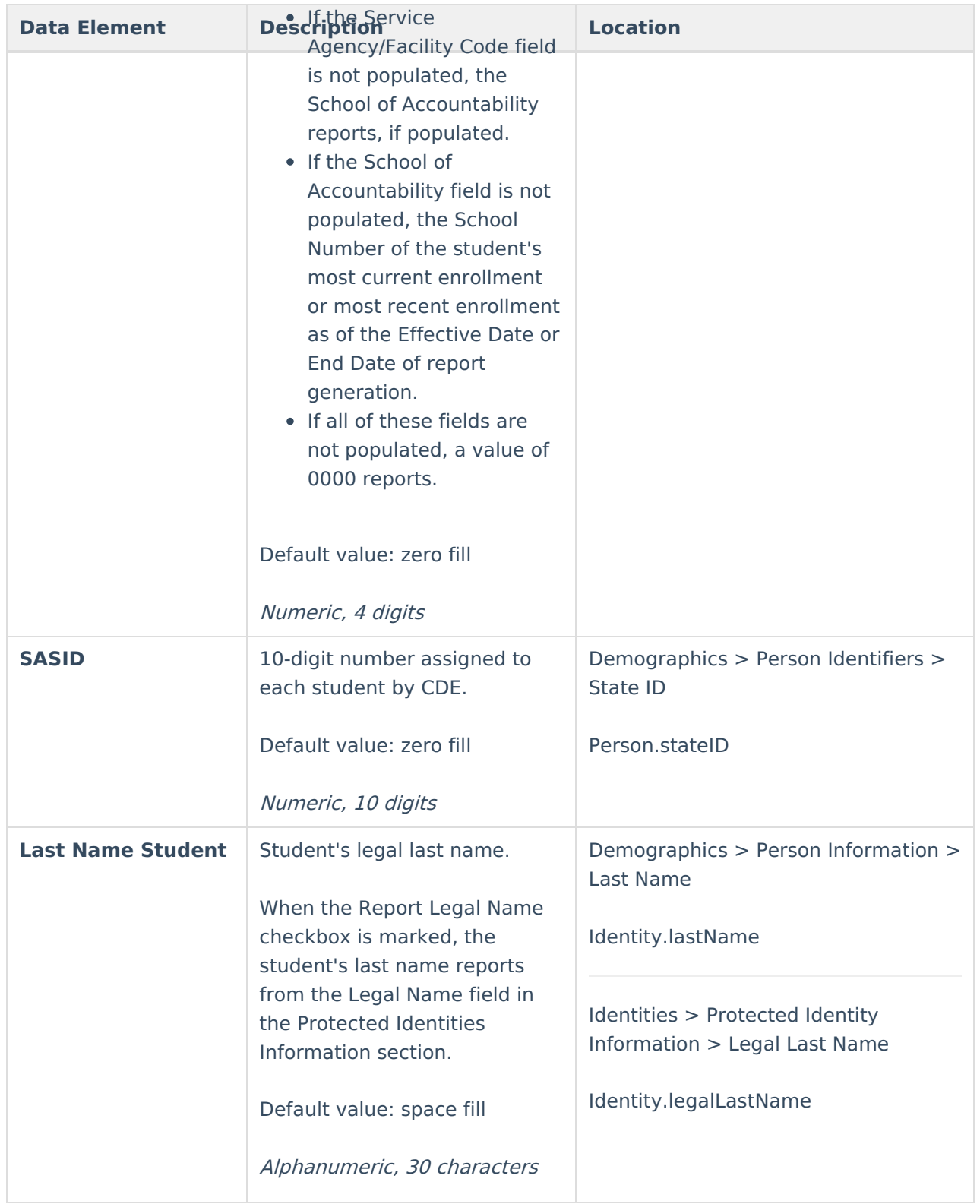

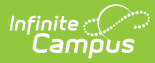

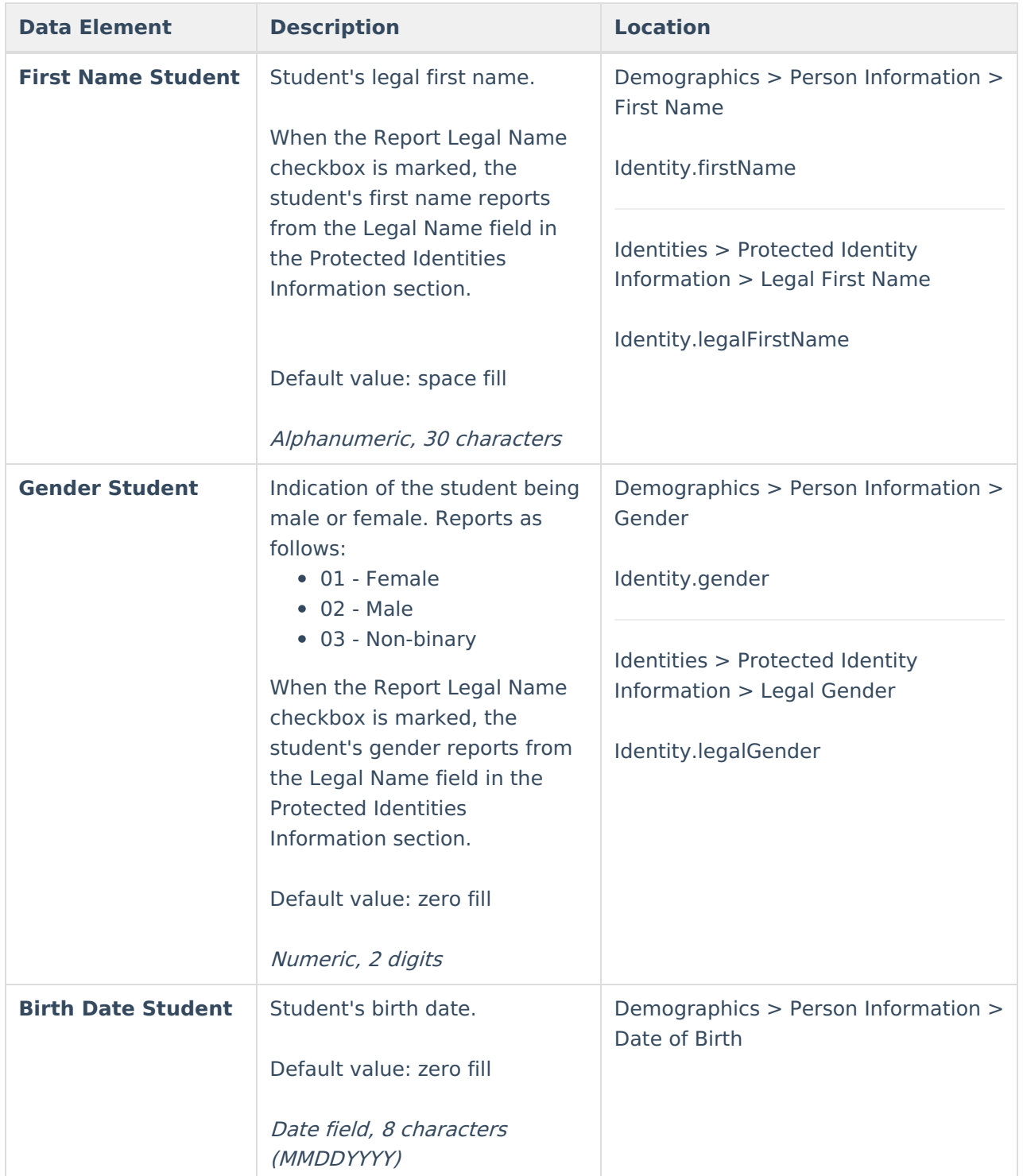

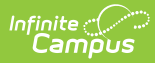

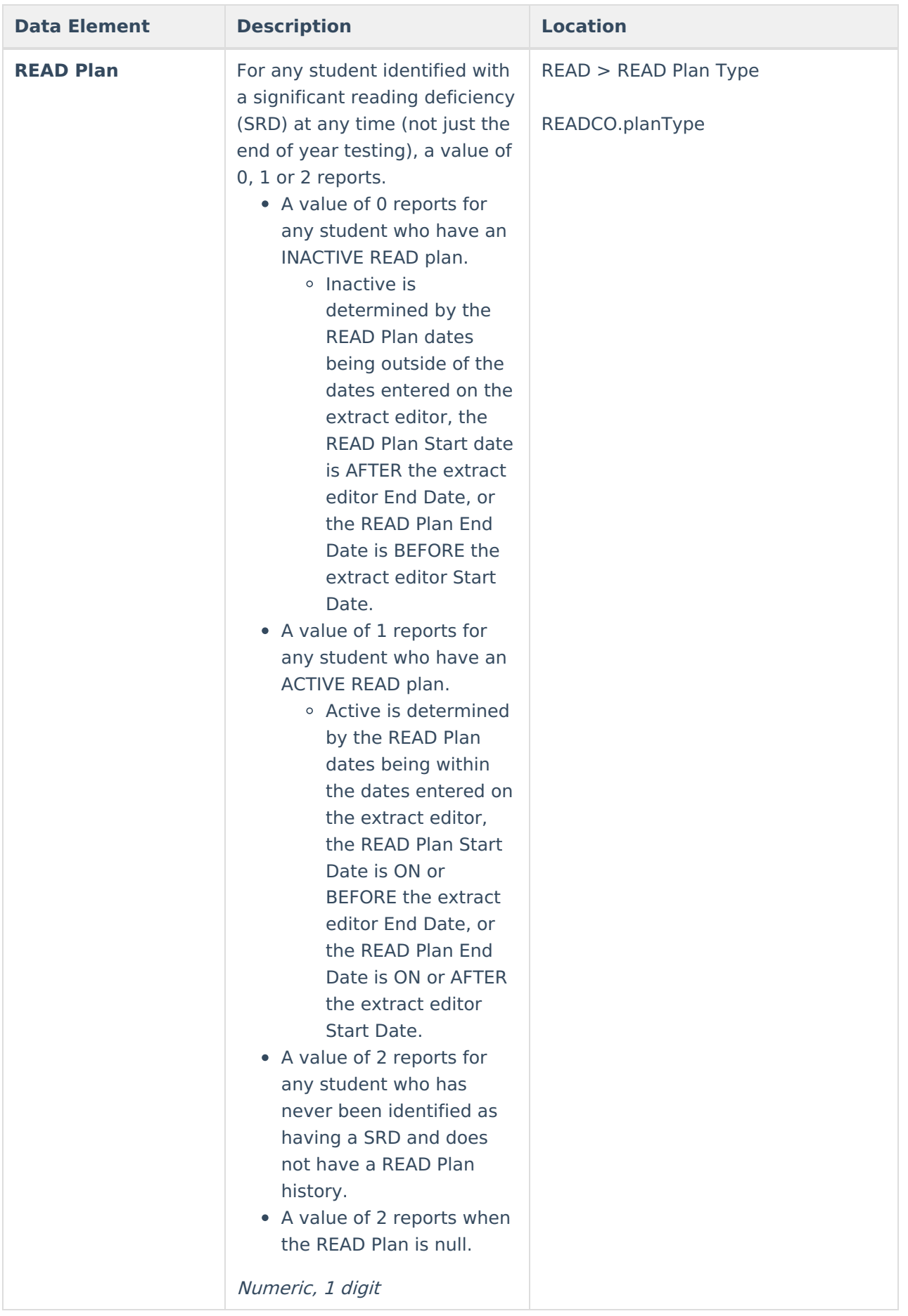

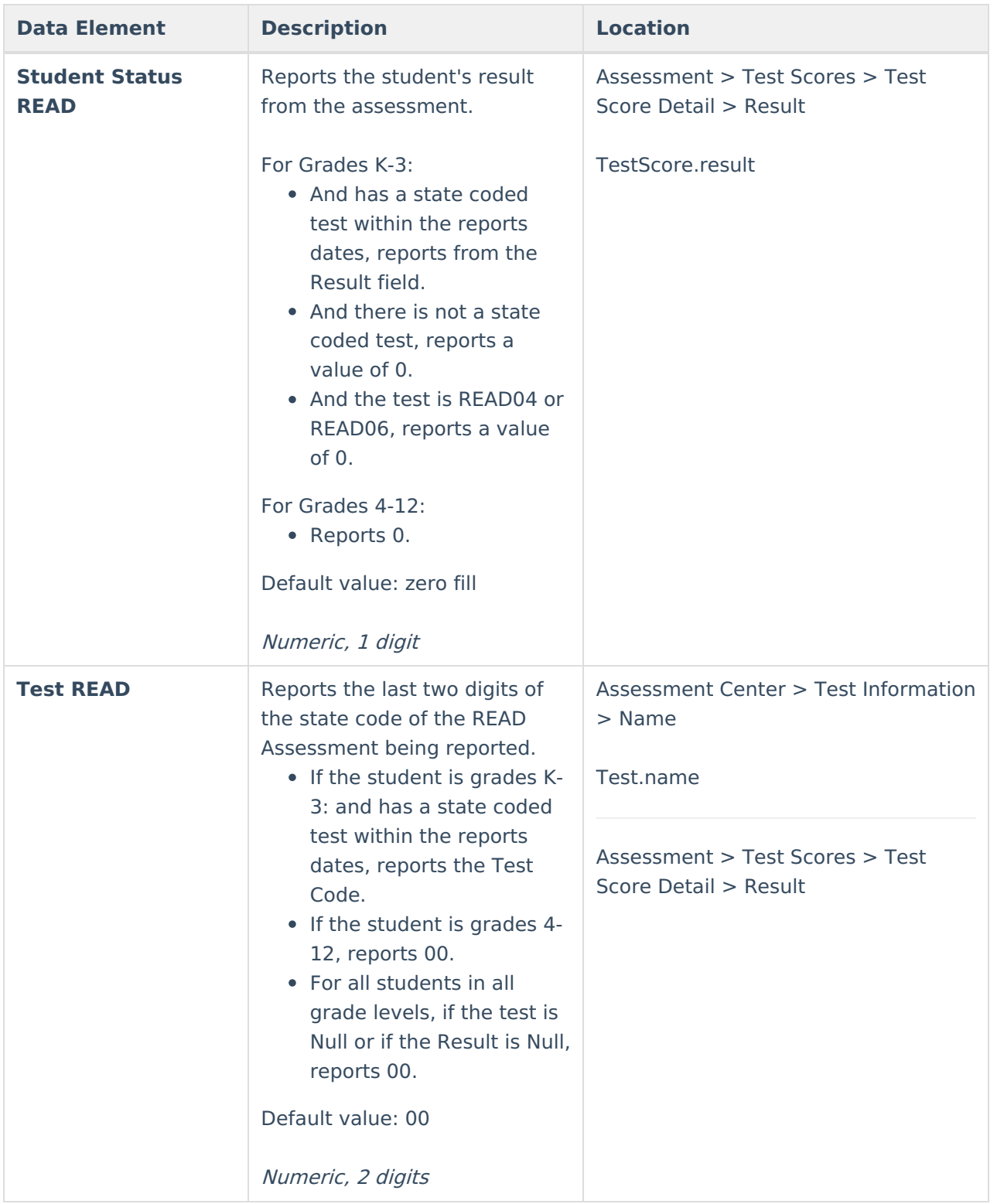

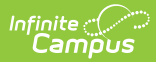

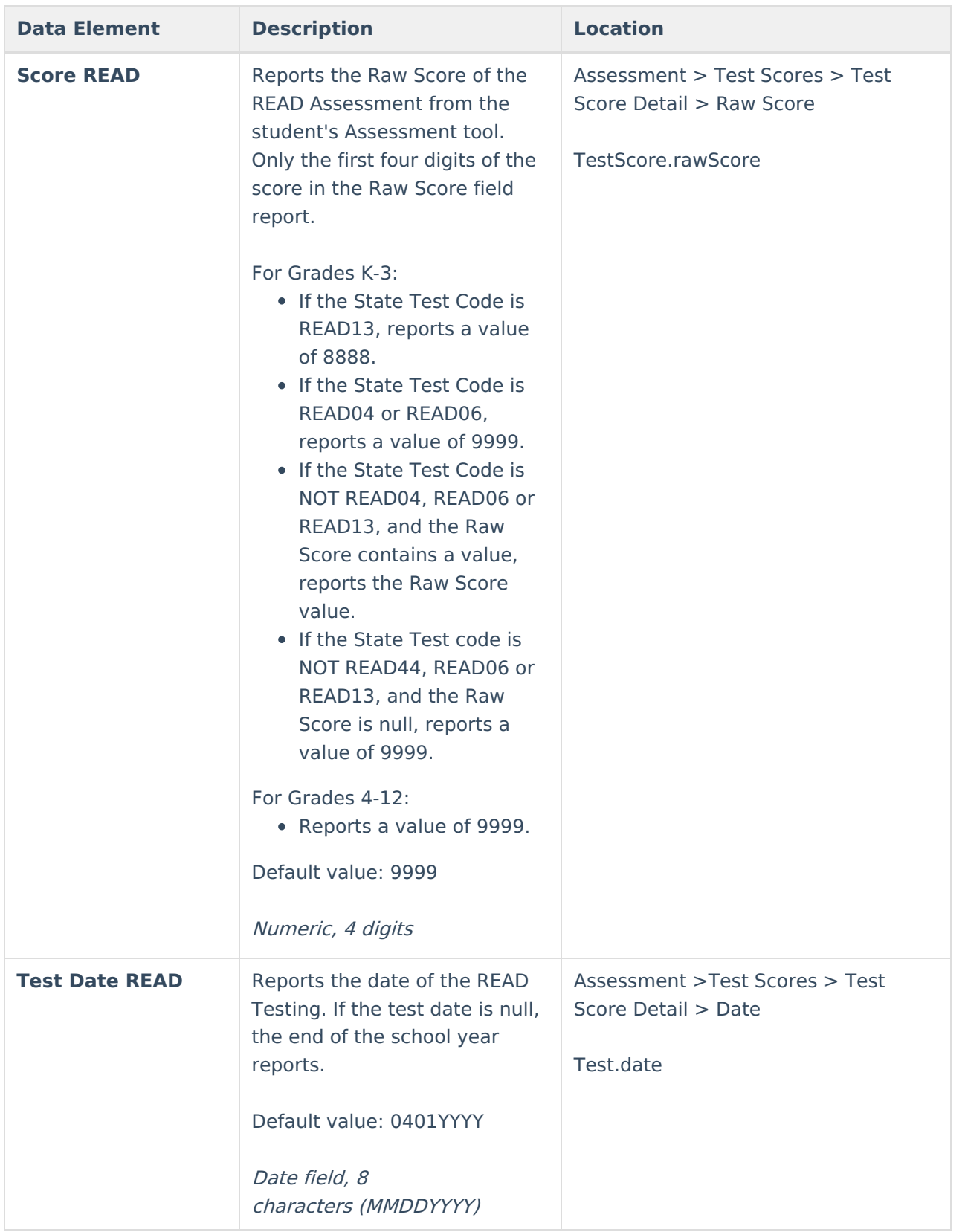

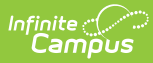

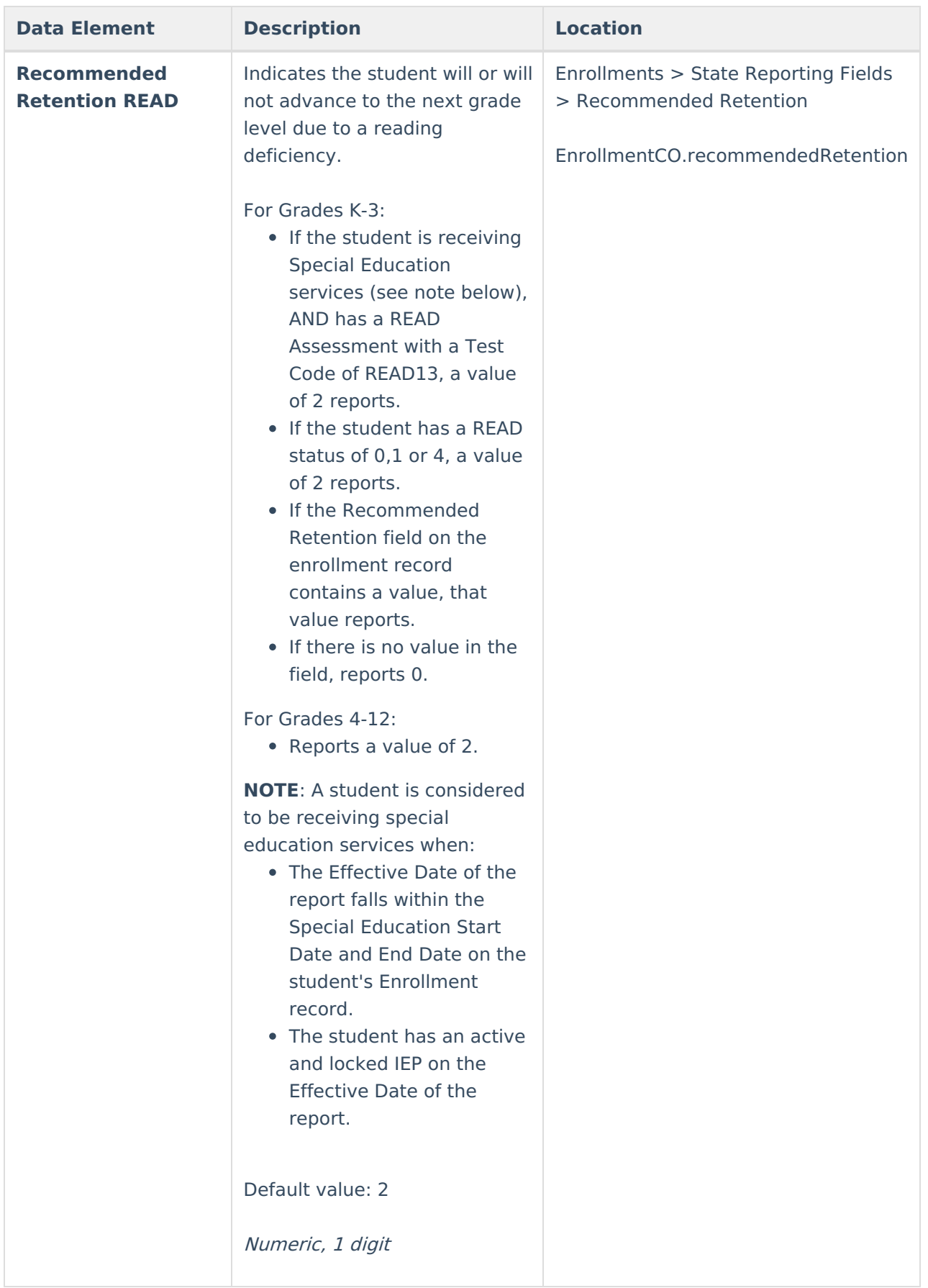

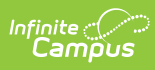

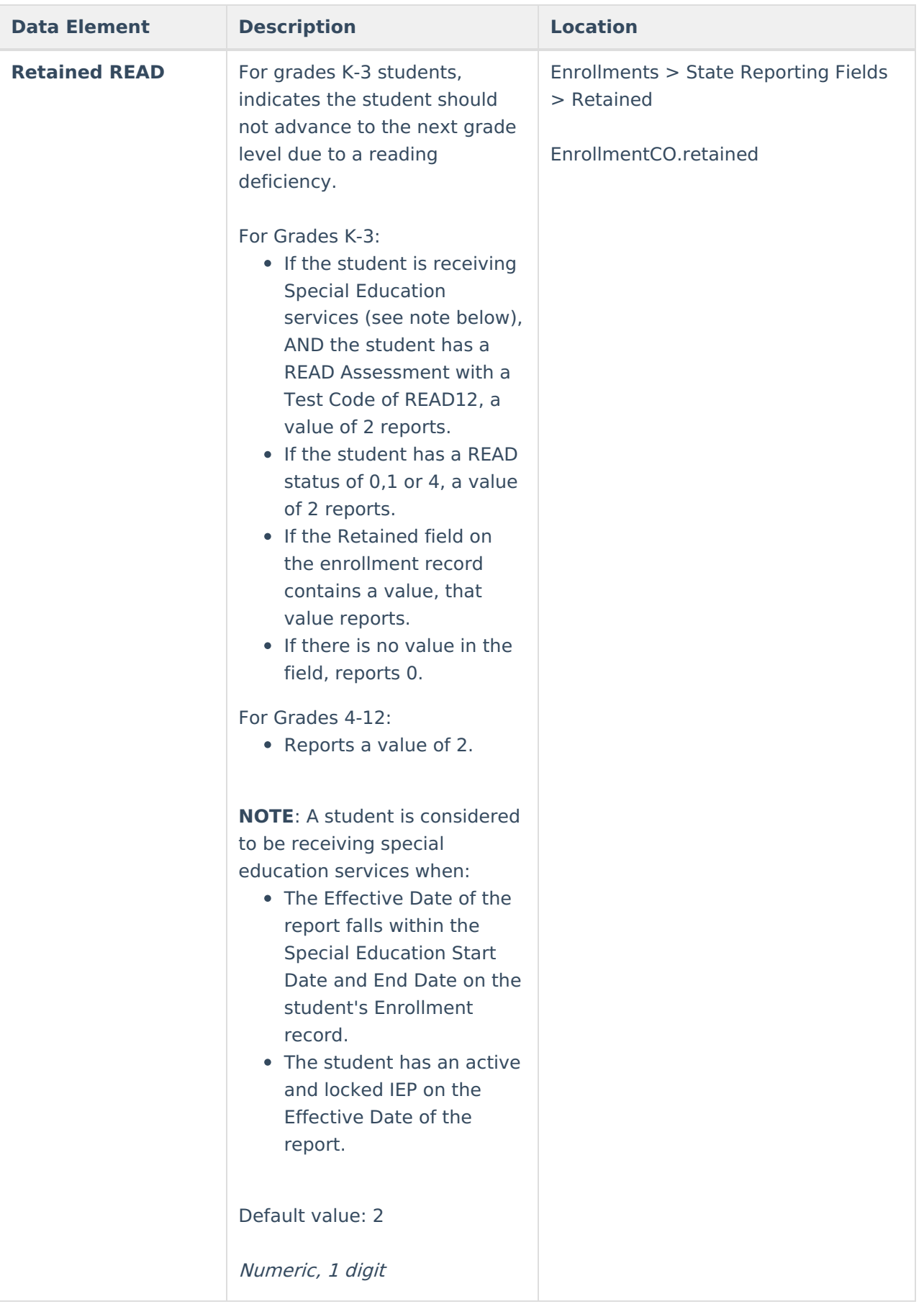

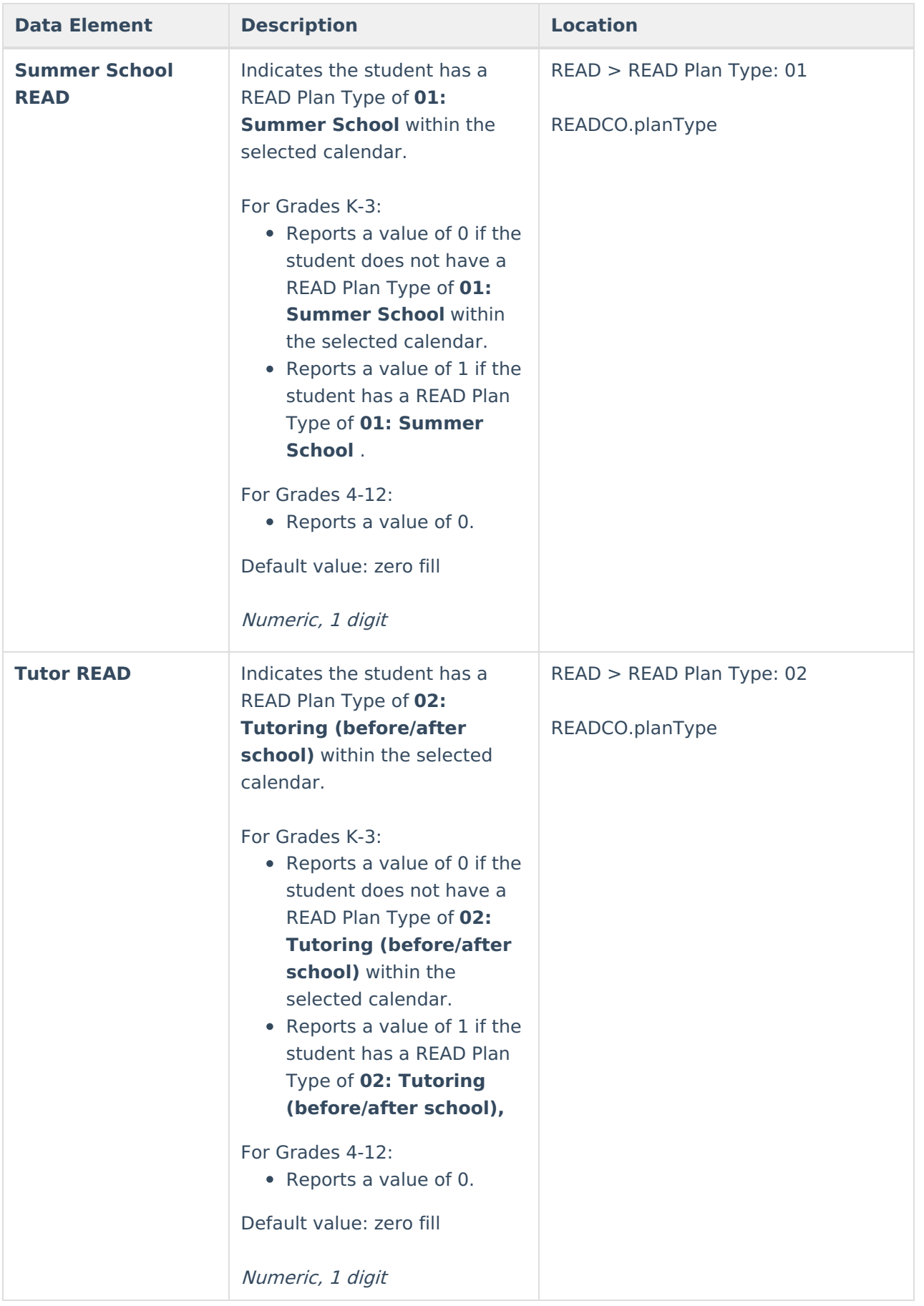

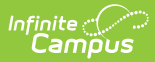

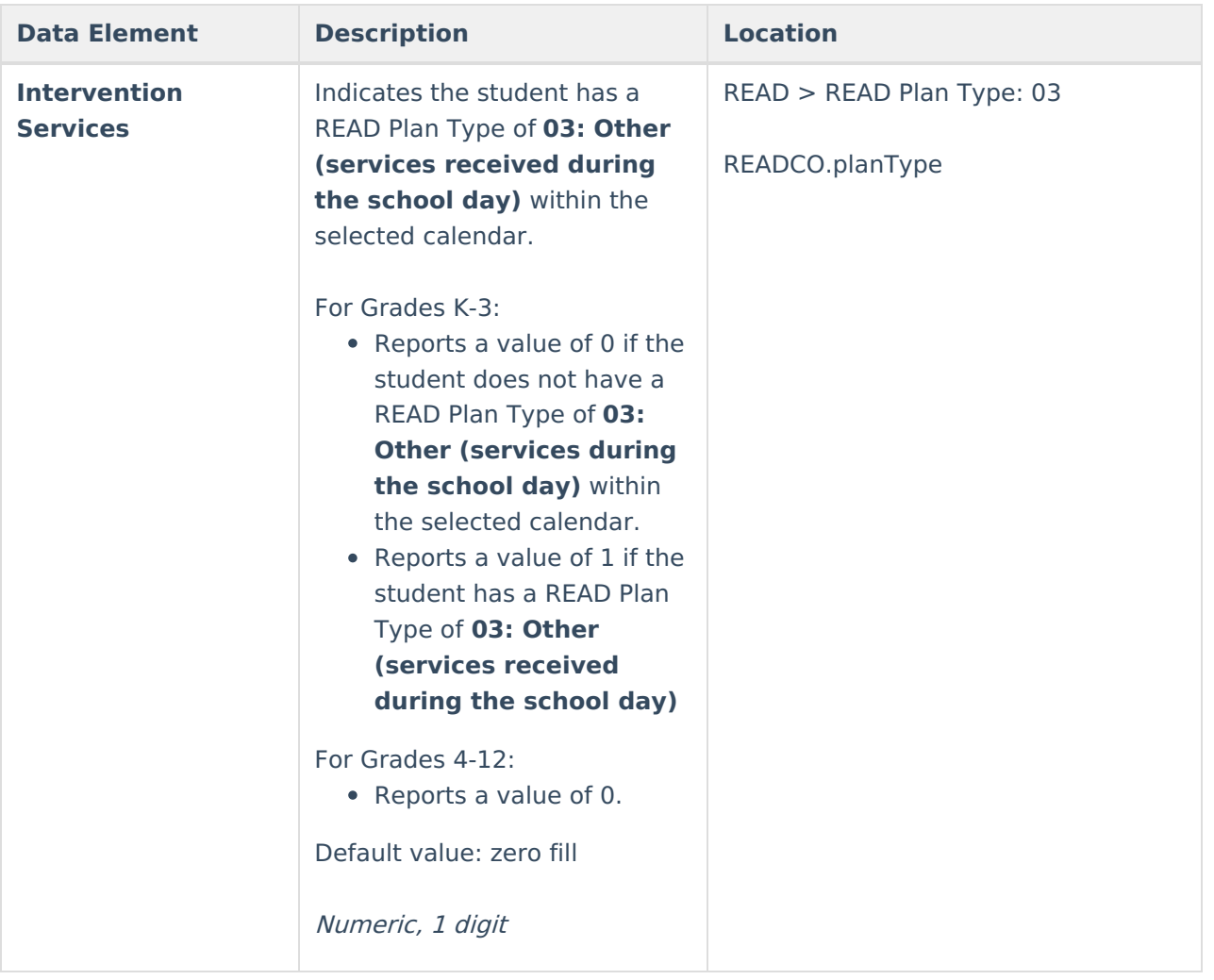